# *Receiver 11 Customization*

## **PERSONALIZING YOUR SATELLITE RECEIVER**

Use the information in this chapter to customize your receiver.

- **USING SHARED VIEW**
- **USING CALLER ID**
- **CHANGING LANGUAGES**
- **USING CLOSED CAPTIONING**
- **USING DOLBY® SURROUND SOUND**
- **CHANGING THE PROGRAM GUIDE ORDER**
- **CHANGING THE GUIDE DISPLAY**
- **RESETTING TO FACTORY DEFAULTS**
- **SCHEDULING RECEIVER UPDATES**

#### **USING SHARED VIEW**

Shared View is a feature of Single Mode that lets you activate the TV2 audio and video outputs to display the same programming as the TV1 outputs. While using this feature, both the Remote Control 1 and Remote Control 2 for your satellite receiver can control what is displayed on all TVs connected to the system. This feature is available only in Single Mode.

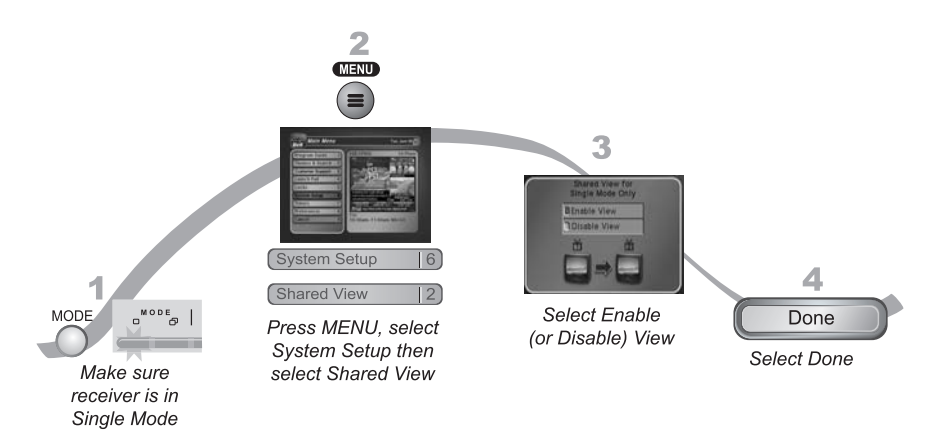

1. Make sure the receiver is in Single Mode as described on page 2-5.

**Note:** Make sure you are using Remote Control 1 and TV1 because you cannot enable or disable this feature using Remote Control 2.

- 2. Press MENU, select System Setup (6), and then select Shared View (2) to open the Shared View screen.
- 3. Select Enable View or Disable View.

**Note:** If you do not want to display programming on any other TV besides TV1 and you do not want Remote Control 2 to control the receiver, select Disable View. After you select Done, TV2 will show a screen that says Shared View is currently disabled.

4. Select Done.

*Receiver Customization Using Caller ID*

*11*

# **USING CALLER ID**

Caller ID displays on your TV the names of people and/or telephone numbers as they call you if you subscribe to Caller ID from your local phone company. To use this feature, make sure you have a phone line connected to the receiver and that the Caller ID feature is enabled.

#### **CALLER ID SCREENS**

When you receive a call, you will see a Caller ID popup screen.

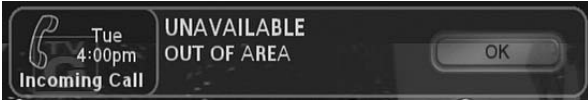

You can select OK to eliminate the message. If you do nothing, it will disappear after 20 seconds.

If you are using a menu when a call comes in, you will see a different Caller ID popup screen.

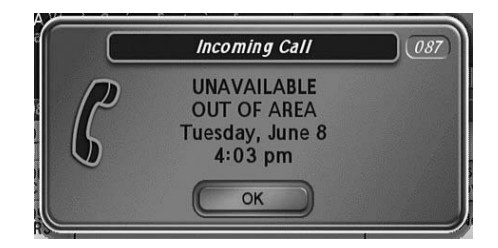

#### *User Guide*

#### **SETTING UP CALLER ID DISPLAY**

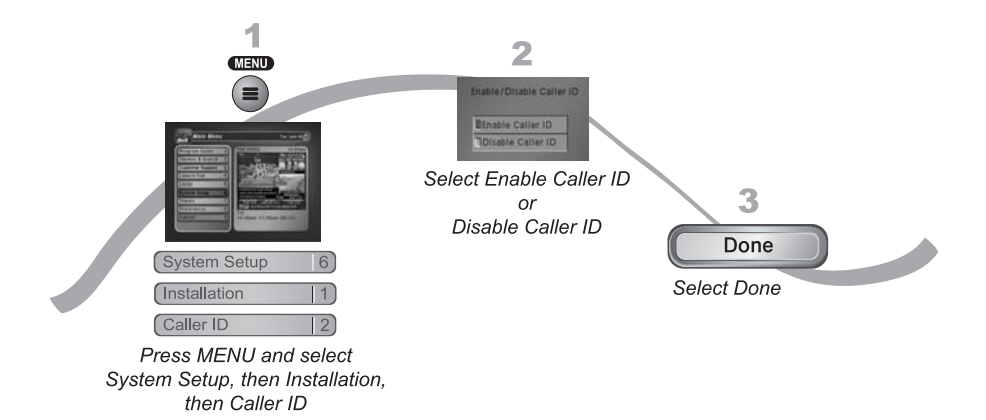

- 1. Press MENU, select System Setup (6), Installation (1), and then Caller ID (2).
- 2. Select Enable Caller ID or select Disable Caller ID.
- 3. Select Done.

#### **USING CALLER ID HISTORY**

Use the following instructions to view and delete numbers from your Caller ID History.

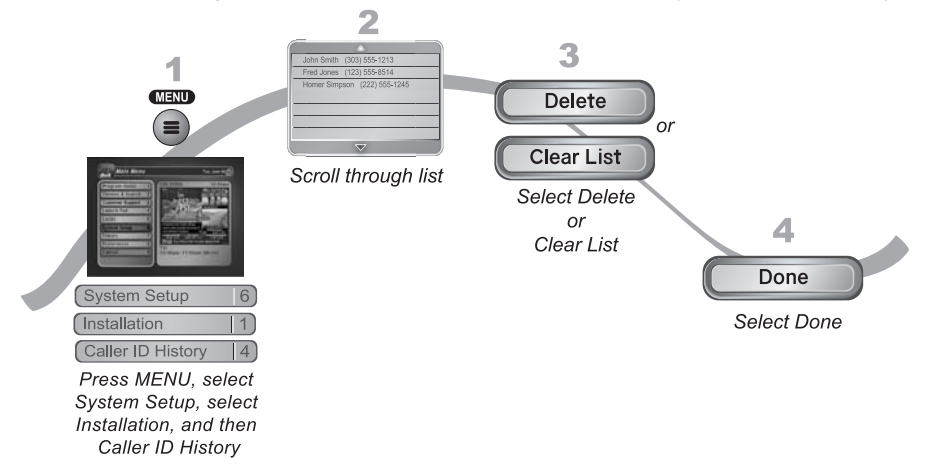

- 1. Press MENU, select System Setup (6), select Installation (1), and then Caller ID History (4).
- 2. Use the Up and Down Arrows to scroll through the Caller ID History list.

*Receiver Customization Changing Languages*

*11*

- 3. Choose any of the following:
	- Delete to delete one phone number at a time.
	- Clear List to delete all phone numbers from the list.
- 4. Select Done.

## **CHANGING LANGUAGES**

You may be able to change the language of some programs. An alternate language may not be available for all programs. Some programs, such as movies, indicate at the beginning whether an alternate language or descriptive video is available. An alternate language applies only to the audio part of a program and does not change the language used in the menus displayed by the receiver. Descriptive video—not included on all channels and programs—is a feature for the visually impaired that describes what is happening during a program.

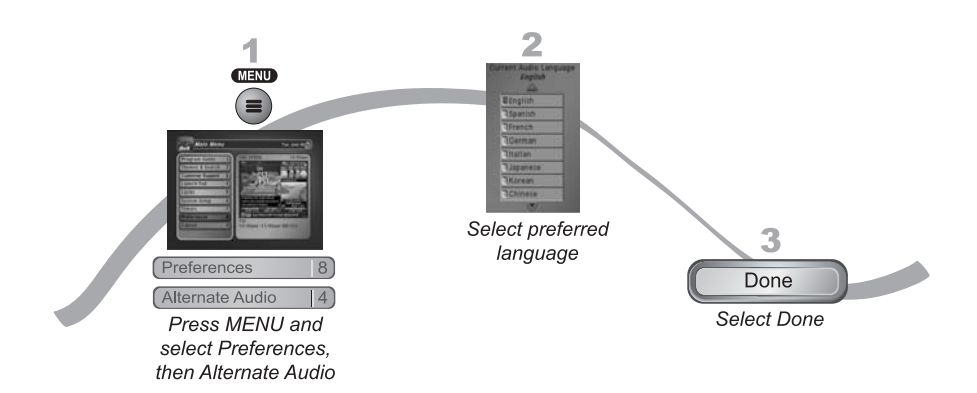

- 1. Press MENU, select Preferences (8), and then Alternate Audio (4).
- 2. Select the language you want in the Languages list.

**Note:** If a program contains descriptive video, select Alternate.

3. Select Done.

## **USING CLOSED CAPTIONING**

The receiver has many options for Closed Captioning, which allow you to change it to suit your needs. The receiver generates these closed captions directly onto the picture, so to enjoy their benefits you must enable closed captions on the receiver, not on your TV. However, if you prefer, you can still use the closed caption facility built-in to your TV if you are using the SD video outputs. Also, you can display closed captions when you play back programs recorded on the receiver's hard disk (PVR), even if you didn't have them turned on at the time the program was recorded.

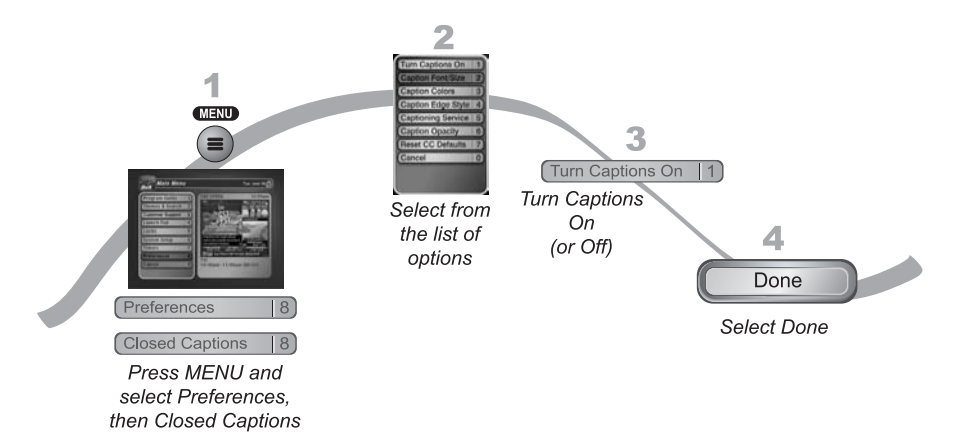

- 1. Press MENU, select Preferences (8), and then Closed Captions (8) to open the Closed Captioning screen.
- 2. Select your options:
- **Caption Font/Size** Select the font and size that makes the captioning comfortable to read.
- **Caption Colours** Sets the background, letter, and edge colours. Choose the colour combinations that makes the captioning easy to see.
- **Caption Edge Style** Sets the edge style of the closed captioning text.
- **Captioning Service** Selects the service you want to use.
- **Caption Opacity** Choose from Provider, Transparent (see-through), Translucent (semi-see-through), Solid, and Flashing.
- 3. Select Turn Captions On. The option will change to read Turn Captions Off.
- 4. Select Done.

*Receiver Customization Using Dolby® Surround Sound*

*11*

### **USING DOLBY® SURROUND SOUND**

Dolby Digital gives you the capability to enjoy programs in surround sound. An external decoder is required to enjoy this feature. Refer to your decoder user's guide.

**Note:** Not all programs contain a Dolby Digital sound track.

The receiver uses an optical port for outputting digital audio. The optical output can provide two audio data types: Dolby Digital and Linear PCM (only Dolby Digital can provide full 5.1-channel sound).

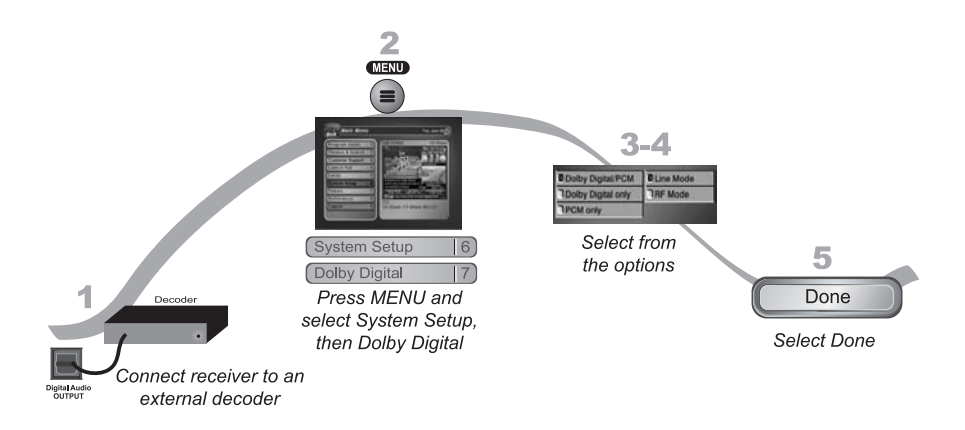

- 1. Connect an external Dolby Digital decoder to the receiver's back panel Digital Audio Output using an optical cable (available at consumer electronics stores).
- 2. Press MENU, select System Setup (6), and then Dolby Digital (7) to open the Dolby Digital Setup screen.
- 3. Select one of the following optical output options:
	- **Dolby Digital Only** Select this option if the stereo system or amplifier can decode only Dolby Digital and will not process Linear PCM signals. See your amplifier's owner's manual for more details on the amplifier (and see the following table).
	- **PCM Only** Select this option only if the stereo system or amplifier cannot decode Dolby Digital signals.
	- **Dolby Digital/PCM** Select this option only if the stereo system or amplifier can decode both Dolby Digital and Linear PCM signals.

#### *User Guide*

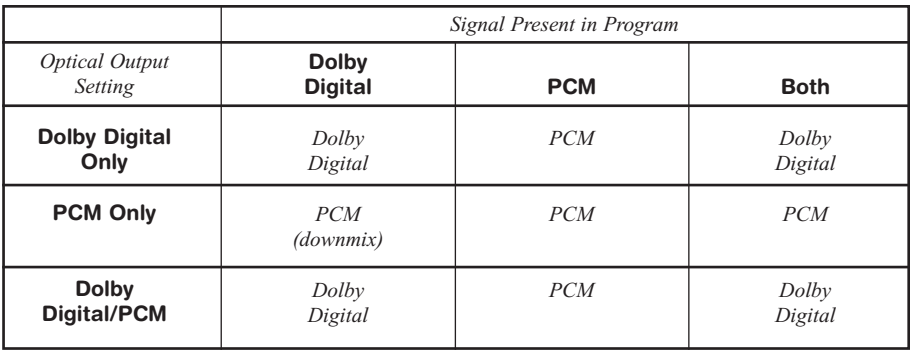

The audio output is also dependent on what is present in the program you are watching. The table below shows what type of output you will hear:

**Note:** When both audio signals are present in the program, the receiver defaults to Dolby Digital output unless you have selected PCM Only.

**Note:** If you have selected Dolby Digital Only but there is only PCM audio in the program, you will hear nothing. This also applies to the analog audio outputs.

4. Select one of the following:

- **Line Mode**. When you use this setting, in comparison to RF Mode, the dynamic range is wider, which makes the music and loud noises louder, but voices quieter.
- **RF Mode**. When you use this setting, in comparison with Line Mode, the dynamic range is narrower, which makes music and loud noises quieter, but voices louder.
- 5. Select Done.

#### **CHANGING THE PROGRAM GUIDE ORDER**

You can set up the Program Guide to list channels in descending order, with the highest channel number at the top, or in ascending order, with the highest channel number at the bottom.

**Note:** If you do not set a channel order, the Program Guide lists the channels in descending order.

*Receiver Customization Changing The Guide Display*

*11*

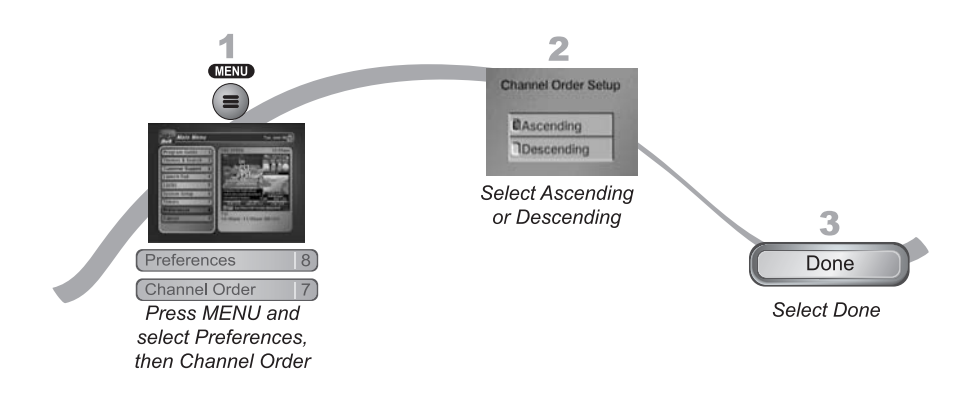

- 1. Press MENU, select Preferences (8), and then Channel Order (7).
- 2. Select Ascending or Descending.
- 3. Select Done.

#### **CHANGING THE GUIDE DISPLAY**

The receiver comes set to display the Program Guide with video in the upper right corner. However, you can change the way the Program Guide displays.

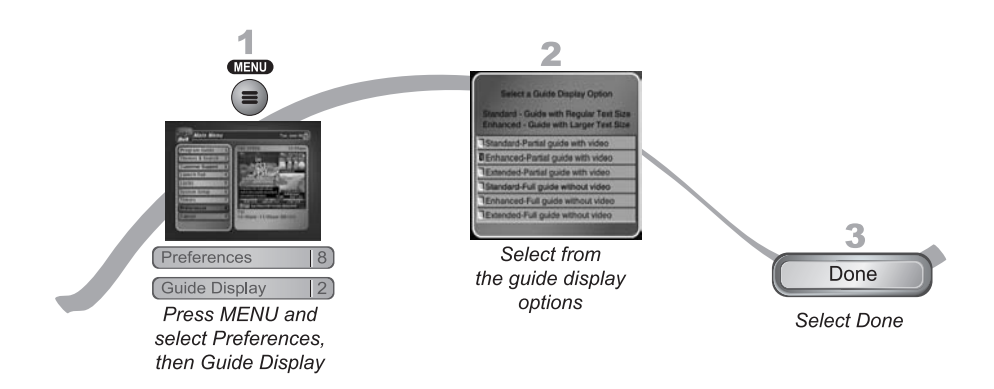

1. Press MENU, select Preferences (8), and then Guide Display (2).

#### *User Guide*

- 2. Select one of the following options:
	- **Standard Partial Guide with Video**. This option is preset when you first set up the receiver. The Program Guide displays video in the upper right corner and 1.5 hours of schedule per page.
	- **Enhanced Partial Guide with Video**. Choose this option if you'd like larger text on your Program Guide. The Program Guide displays video in the upper right corner and one hour of schedule per page.
	- **Extended Partial Guide with Video**. Choose this option if you'd like to see video in the upper right corner and three hours worth of schedule per page on the Program Guide.
	- **Standard Full Guide without Video**. Choose this option if you'd like to see more channels per page on the Program Guide.
	- **Enhanced Full Guide without Video**. Choose this option if you'd like to see more channels per page in large text on the Program Guide.
	- **Extended Full Guide without Video.** Choose this option if you'd like to see more channels and three hours of schedule per page on the Program Guide.
- 3. Select Done.

#### **RESETTING TO FACTORY DEFAULTS**

You can reset the receiver to discard any changes you have made to the receiver, except for remote control address settings and locks. Resetting the receiver to factory default settings also discards all Favourite Lists except the All Chan and All Sub lists.

If you have set any locks on the receiver, and the receiver is locked, these locks will be kept. If the receiver is unlocked, any such locks will be lost. You cannot reset the receiver to default settings to discard a password you have forgotten. No one but a Customer Service Representative can reset the receiver to bypass a receiver lock.

- 1. Press MENU, select System Setup (6), and then Factory Defaults (6). The receiver displays a Warning message to confirm that you want to reset the receiver's preferences.
- 2. Select Yes.

*Receiver Customization Scheduling Receiver Updates*

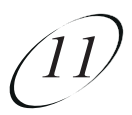

# **SCHEDULING RECEIVER UPDATES**

The receiver comes scheduled to update the Program Guide at 3:00 am every day. This section describes how to change the Updates settings. Keep this feature enabled so that your PVR Events and Record Pass Timers remain current.

**Note:** This feature does not interfere with scheduled timers.

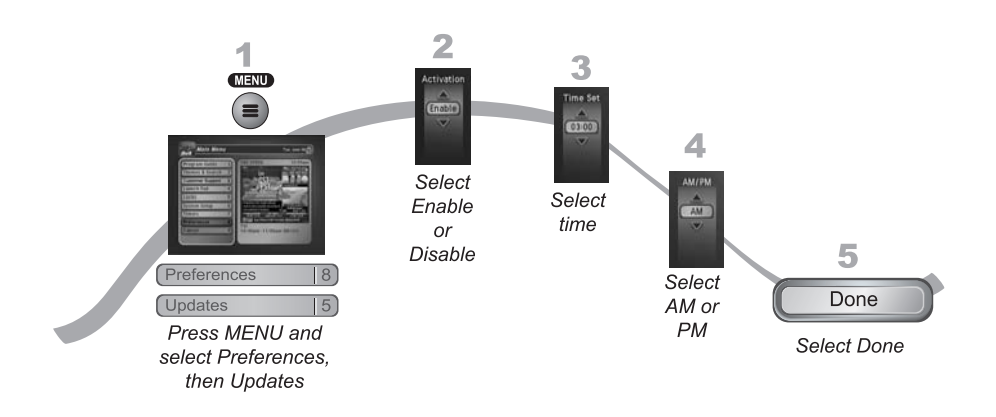

- 1. Press MENU, select Preferences (8), and then Updates (5).
- 2. Use the UP and DOWN ARROWS to change the setting (Enable or Disable).
- 3. Use the UP and DOWN ARROWS to change the setting to a time that will not interfere with your TV watching schedule.
- 4. Select AM or PM.
- 5. Select Done.

#### **TIPS**

- To take full advantage of Dolby Digital 5.1 surround sound, you need an optical cable and a stereo that supports this feature.
- Be sure to have the receiver connected to an active phone line and have Caller ID from your phone company to use the Caller ID feature on this receiver.

### **QUESTIONS**

- **How can I see who has called me in the past?** Open your Caller ID History by pressing MENU, select System Setup (6), Installation (1), and then Caller ID History (4) on your remote control.
- **Why is my audio in another language?** You may have selected an alternate language. See the instructions on page 11-5 to change your preferred language.